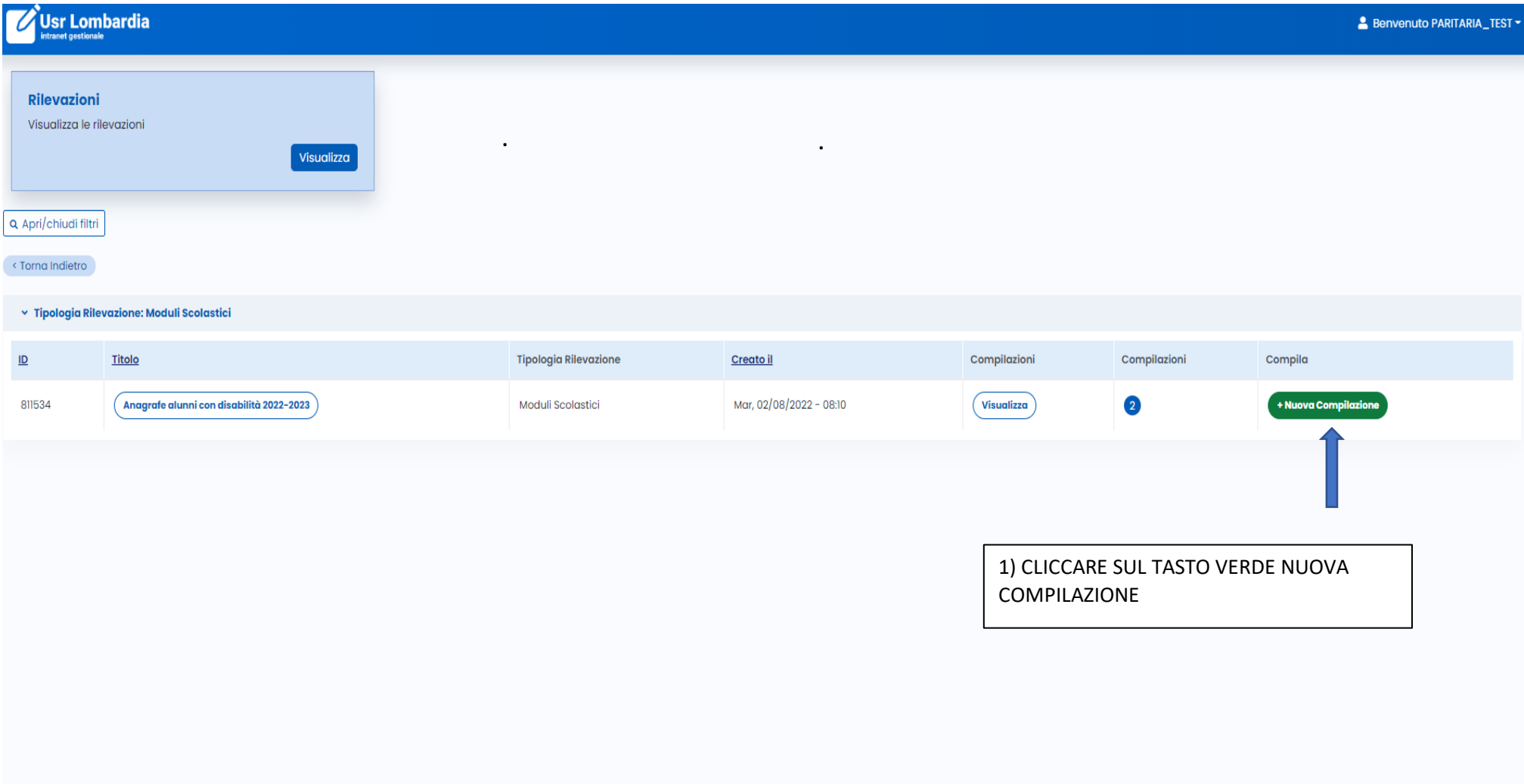

## 2) COMPILARE I CAMPI (LA DATA 2022 - 2023 È A TITOLO DI ESEMPIO)

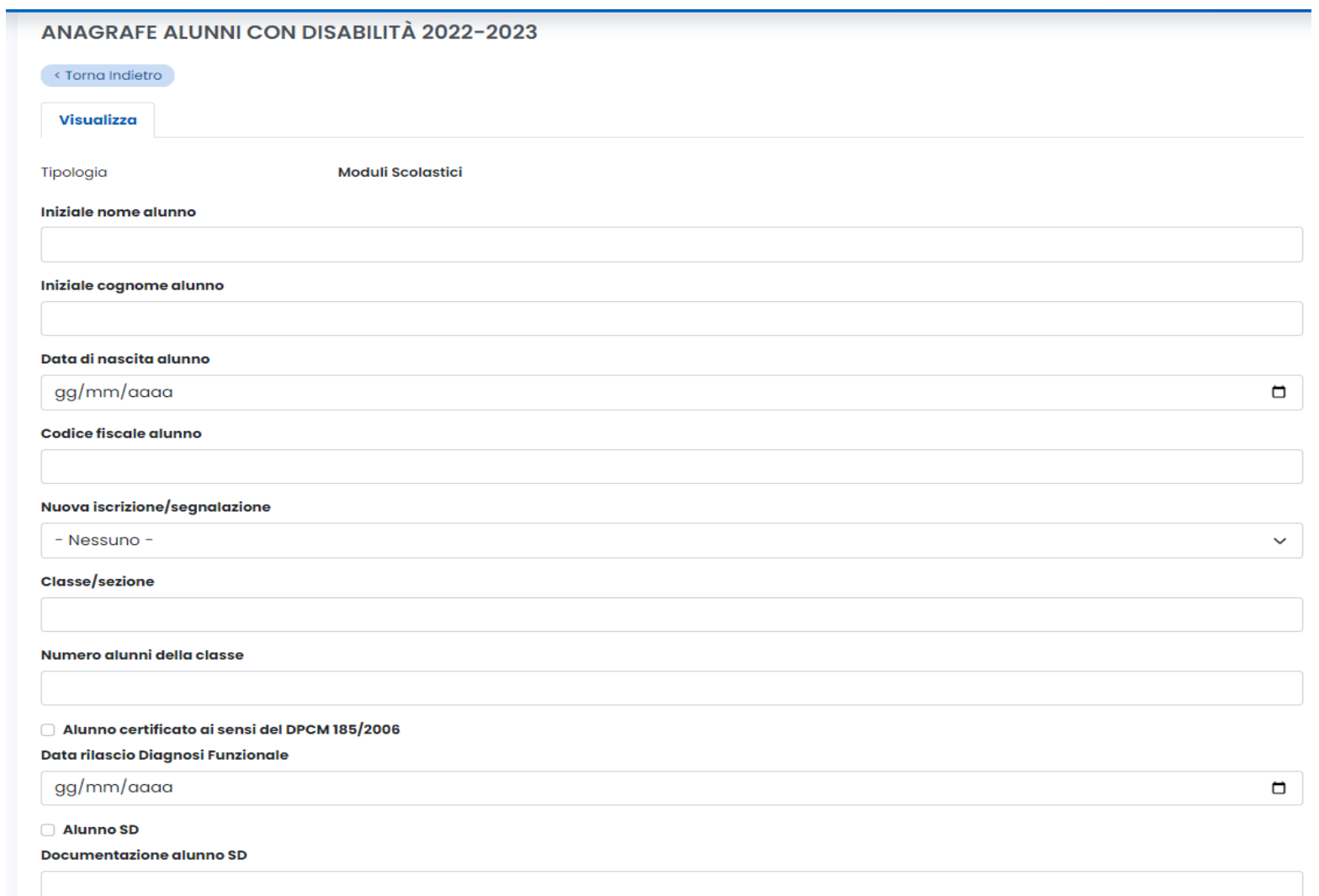

#### Verbale Accertamento Medico Collegiale

Data rilascio V.A.M.C.

gg/mm/aaaa

#### Altra documentazione

Elenco altri documenti

#### Tipologia disabilità

Ore attivate dalla scuola

#### Ore assegnate dal GLIP

Docente di sostegno 1

Titolo di studio 1

Docente di sostegno 2

#### Titolo di studio 2

 $\vee$  Invia

3) UNA VOLTA COMPILATA LA RILEVAZIONE CLICCARE SUL TASTO INVIA

 $\Box$ 

### **4) ISTRUZIONI PER VISUALIZZARE O MODIFICARE LA COMPILAZIONE**

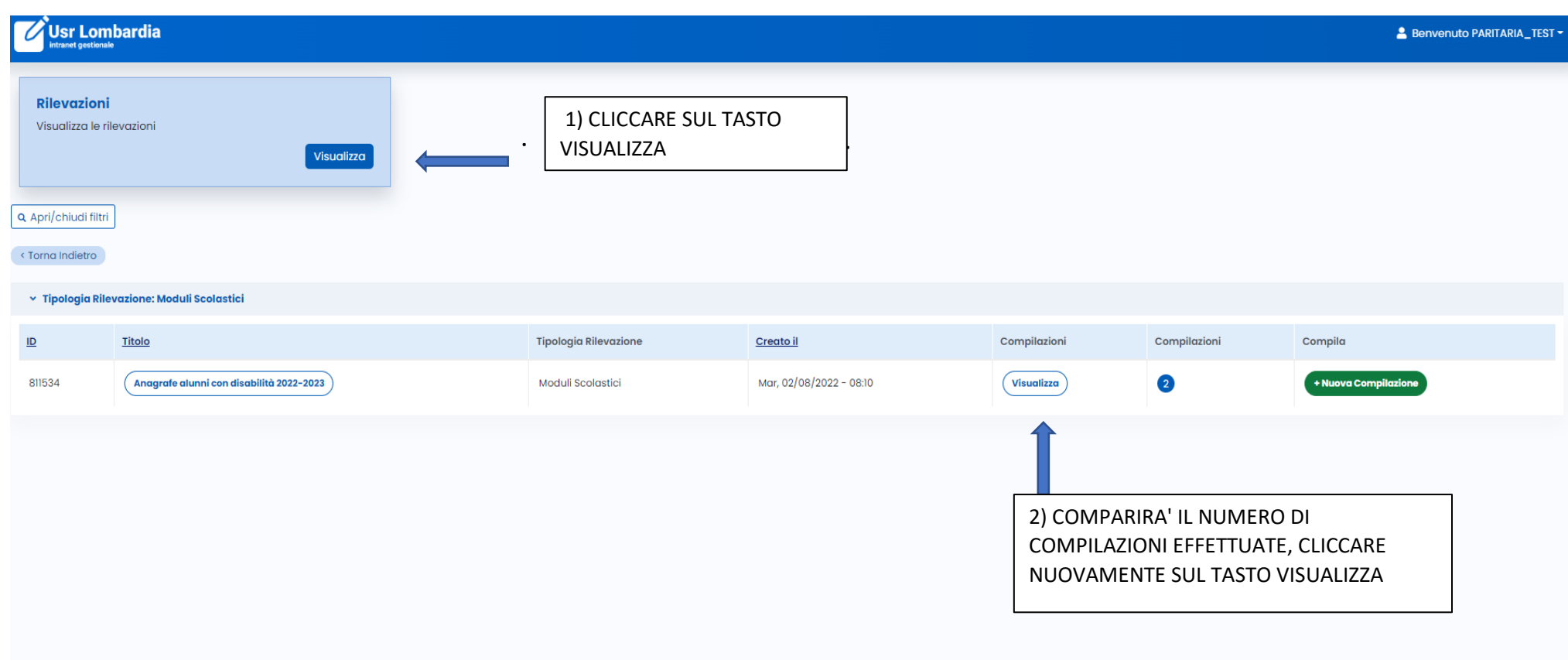

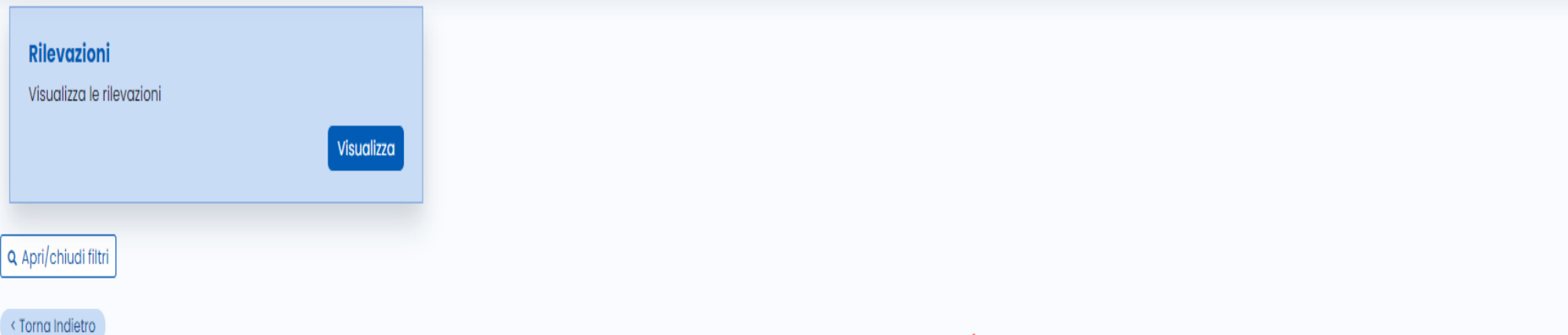

 $\bullet$ 

 $\mathbf{r}$ 

# Anagrafe alunni con disabilità as 2021-2022

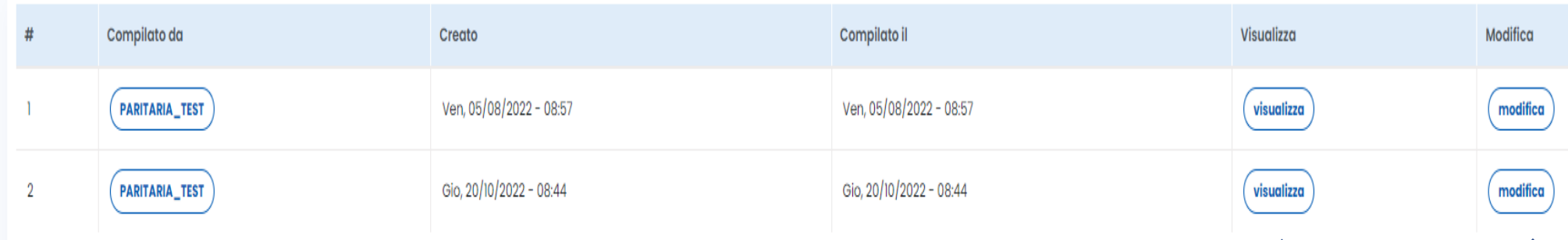

## 5) CLICCARE SU VISUALIZZA O MODIFICA

6) PER EFFETTUARE LA STAMPA DELLA COMPILAZIONE:

- CLICCARE SU VISUALIZZA
- TASTO DESTRO DEL MOUSE
- STAMPA